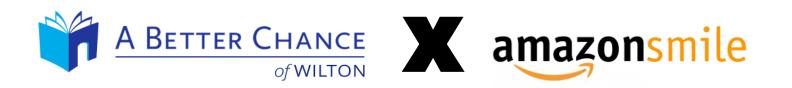

Support A Better Chance of Wilton every time you shop on Amazon, at no cost to you.

When you shop with AmazonSmile, you'll find the exact same low prices, vast selection and convenient shopping experience as Amazon.com, with the added benefit that AmazonSmile will donate 0.5% of your eligible purchases to A Better Chance of Wilton.

# HOW?

#### **ON THE WEB:**

- 1. Go to <a href="mailto:smile.amazon.com">smile.amazon.com</a> on your web browser
- 2. Click "Get Started"
- 3. Sign in to your Amazon account
- 4. Search for "A Better Chance of Wilton Inc"
- 5. Click "Select"
- 6. Check "Yes..."
- 7. Click "Start Shopping"

If you already signed up for AmazonSmile and wish to change your support to A Better Chance of Wilton:

- A. Sign in to your AmazonSmile account
- B. On the top of the home page, click "Supporting..."
- C. Click "Change"
- D. Follow from step #4 above

#### **IMPORTANT:**

Go to AmazonSmile for all your Amazon purchases to support A Better Chance of Wilton.

Unfortunately purchases from (regular) Amazon do not apply.

TIP:

Add this AmazonSmile page to your Favorites to make it even easier to shop with AmazonSmile.

#### **ON MOBILE APP:**

- I. In menu (lower right), click "Settings"
- II. Click "AmazonSmile"
- III. Click "Turn on AmazonSmile"; follow steps
  - a) Click "Enable Notifications"
    - i. Allow Notifications; select your preferences
- IV. Click "Turn on AmazonSmile"

#### **IMPORTANT:**

To keep AmazonSmile ON in the app, you must have Notifications enabled

\*\*SEE STEP BY STEP PHOTOS ON NEXT PAGES\*\*

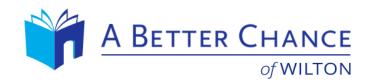

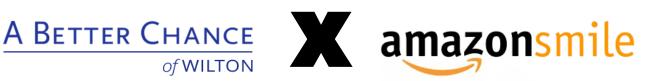

## ON THE WEB step #2: Click "Get Started"

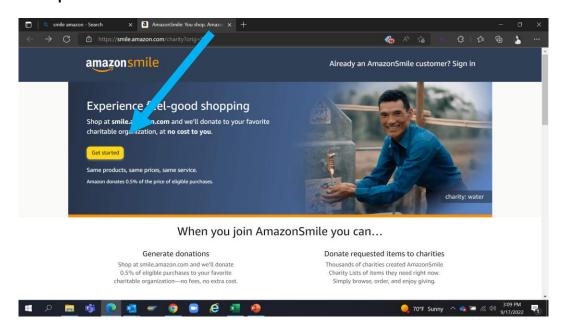

#### ON THE WEB

step #4: Search for "A Better Chance of Wilton Inc"

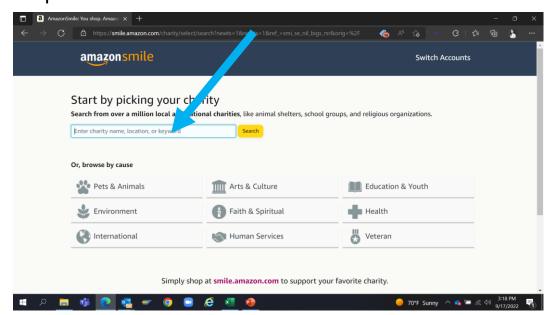

# ON THE WEB

step #5: Click "Select"

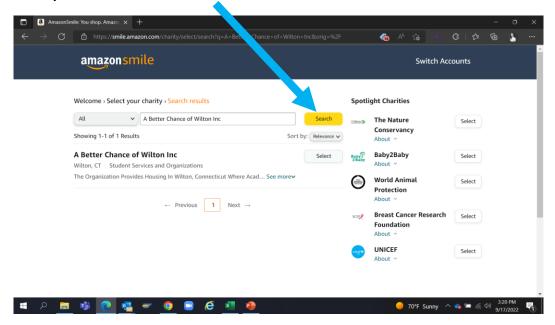

### ON THE WEB

step #6: Check "Yes..."

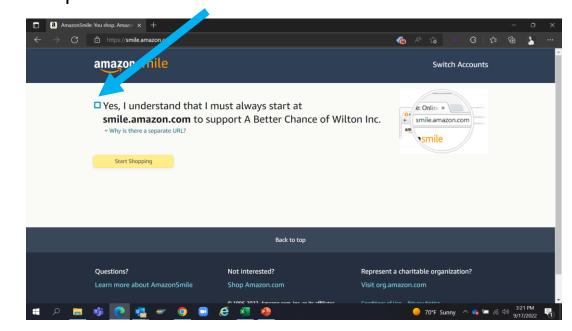

### ON THE WEB

If you already signed up

step B: On the top of the home page, click "Supporting..."

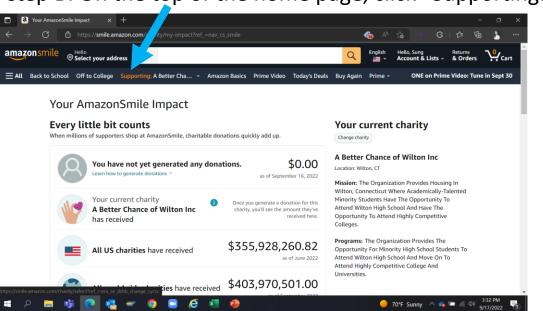

#### ON THE WEB

If you already signed up

step C: Click "Change"

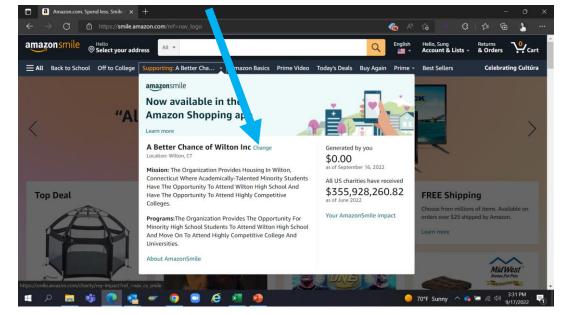

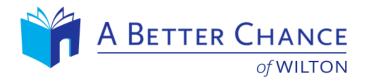

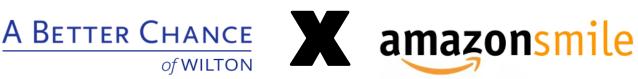

ON MOBILE APP step III: Click "Turn on AmazonSmile"; follow steps

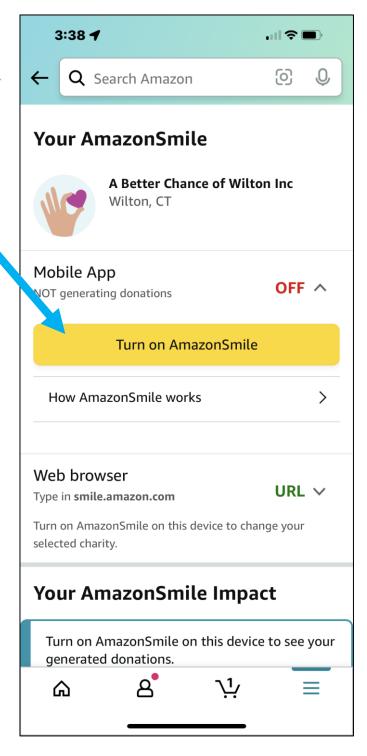

ON MOBILE APP step a): Click "Enable Notifications"

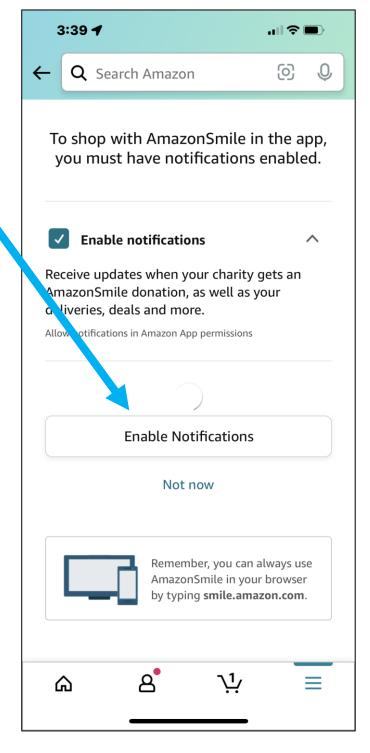

ON MOBILE APP step i: Allow Notifications; select your preferences

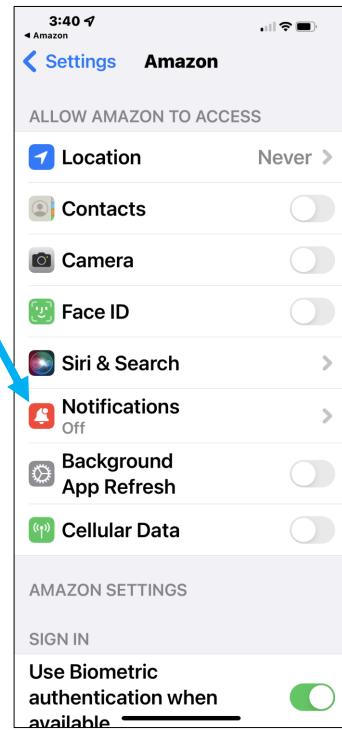

ON MOBILE APP Step IV: Click "Turn on AmazonSmile"

#### **IMPORTANT:**

To keep AmazonSmile ON in the app, you must have Notifications enabled

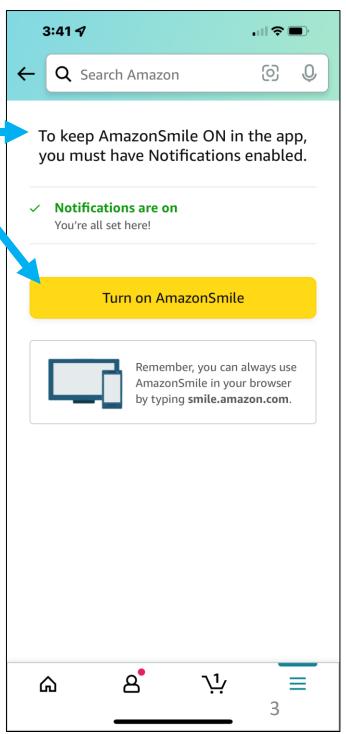